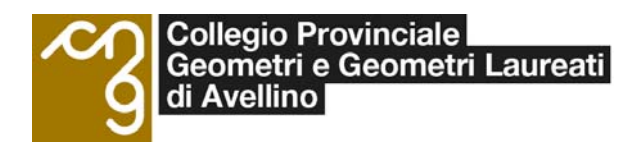

**Via M. A. Nicoletti 5 - 83100 Avellino - Tel. 0825 33965 - Email corsi@geometri.av.it www.geometri.av.it**

## **GUIDA ISCRIZIONE E SVOLGIMENTO CORSI**

### **Creazione Account**

#### **Registrazione all'area riservata** *"Formazione continua"*

Per creare un account seguire la seguente procedura:

o Dalla Home page del sito del Collegio dal menù Formazione cliccare su *"REGISTRAZIONE".* (Fig. 1)

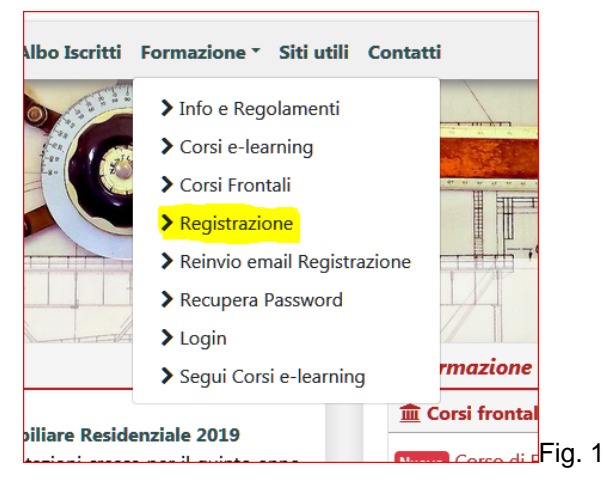

- o Creare un account (Solo la prima volta) per accedere all'area riservata alla "Formazione
- o Inserire i dati richiesti. (Fig. 2 e 3)

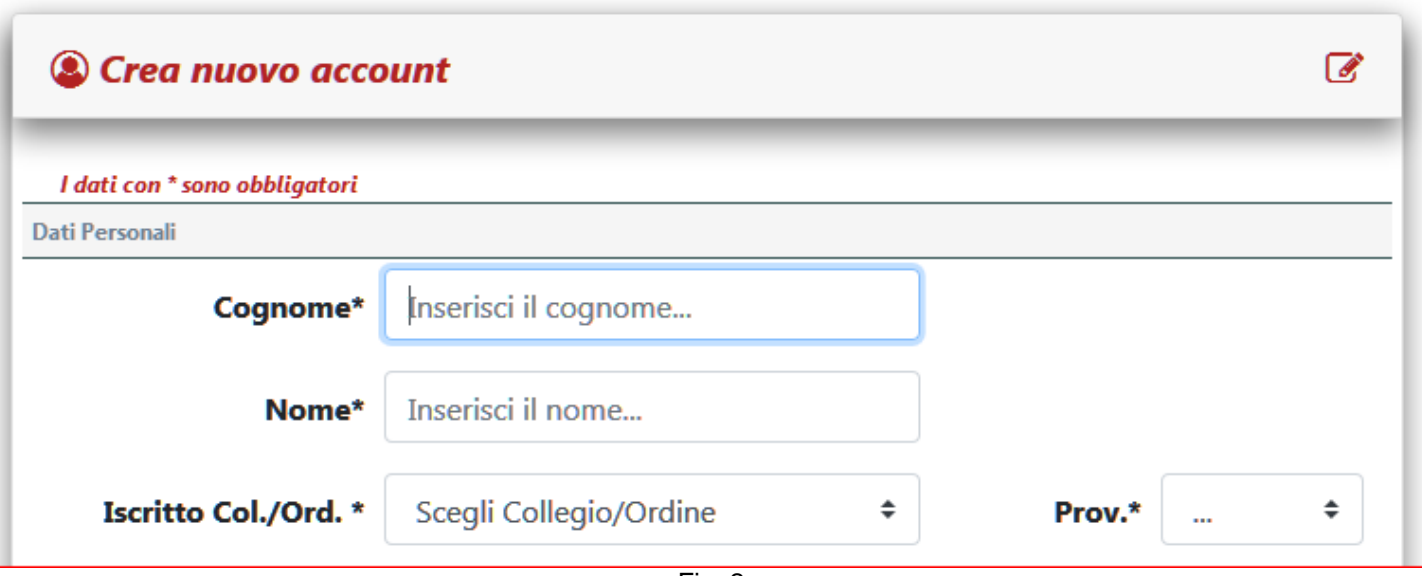

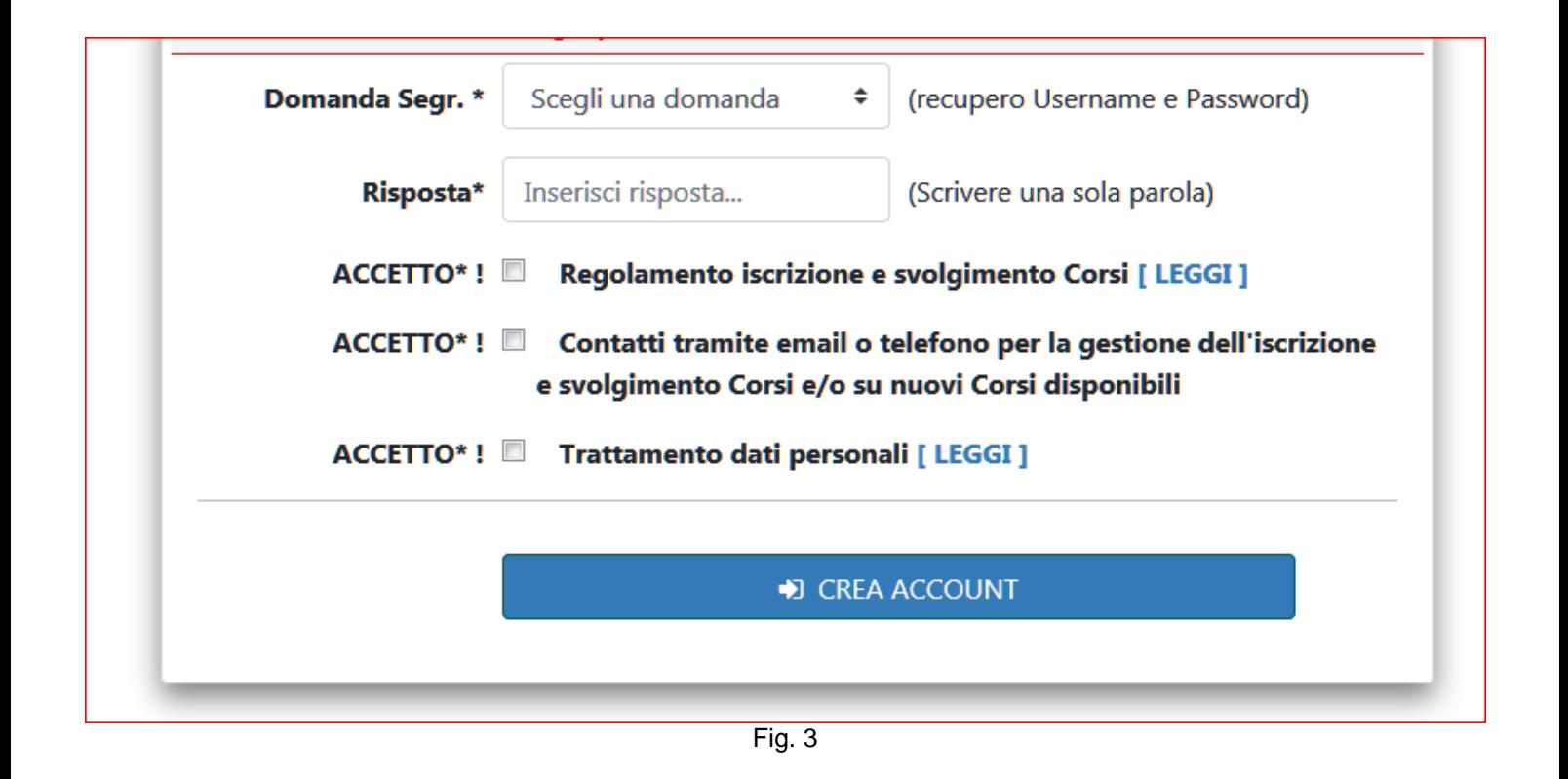

- o **Una volta iscritti, dovete attendere che vi arrivi una email contenente le istruzioni per confermare l'iscrizione. Se non confermate l'iscrizione, la richiesta non potrà essere accolta.**
- o Dopo aver confermato l'iscrizione è possibile accedere all'area riservata da cui si potranno gestire le iscrizioni ai corsi.

#### **Login alla piattaforma di** *"E-learning"*

Per seguire un corso seguire la seguente procedura:

- o Dalla Home page del sito del Collegio dal menù Formazione cliccare su *"Segui Corsi e-learning".* Accederete alla home page della piattaforma di e-learning.
- o Effettuate il login alla piattaforma di e-learning inserendo username e password che avete scelto al momento della creazione dell'account per accedere all'area riservata *"Formazione"* . (Fig. 4 e 5)

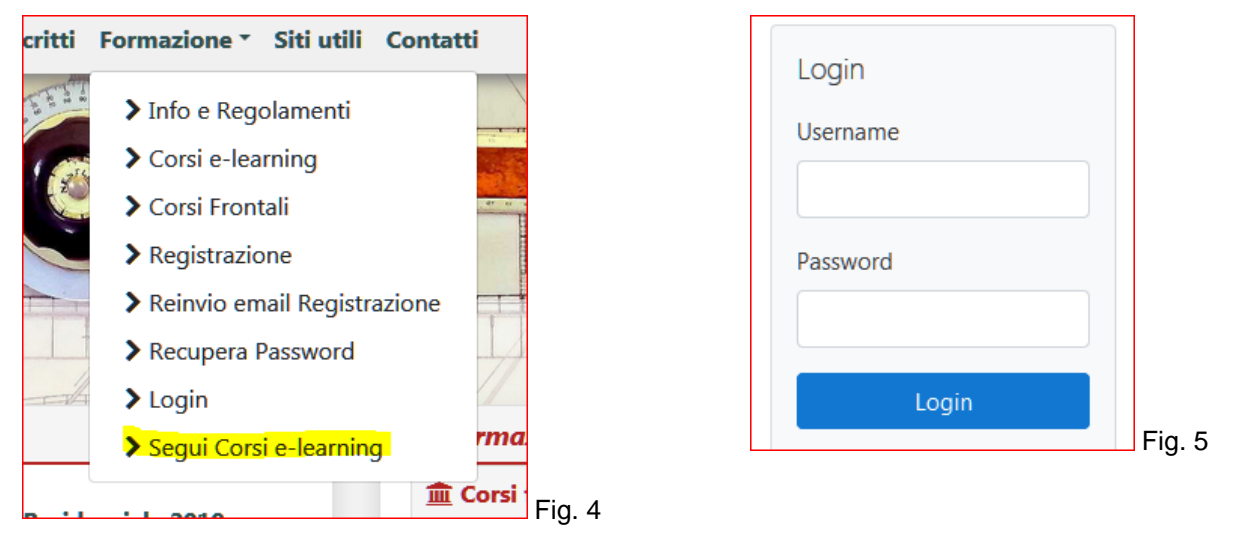

- o Si aprirà una nuova schermata in cui compariranno i corsi a cui siete iscritti.
- o Selezionare il corso che intendete seguire.

# **ISCRIZIONE E SVOLGIMENTO CORSI Corsi E-LEARNING**

Per iscriversi ad un corso seguire la seguente procedura:

o Accedere all'area riservata Formazione. (Fig. 6 e 7)

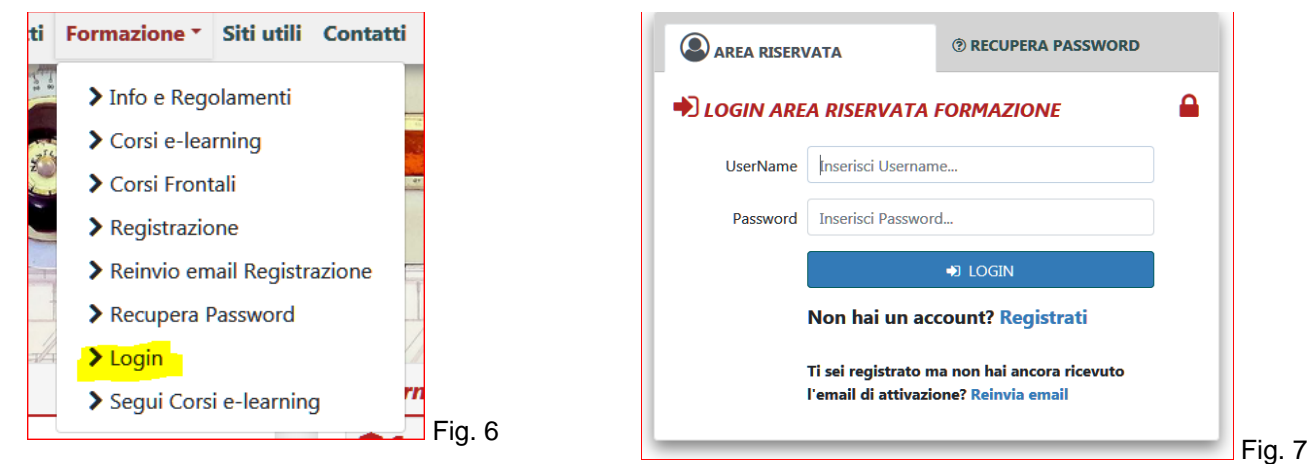

o Dal menù *"Corsi e-learning" selezionare "Iscrizione"*. (Fig. 8)

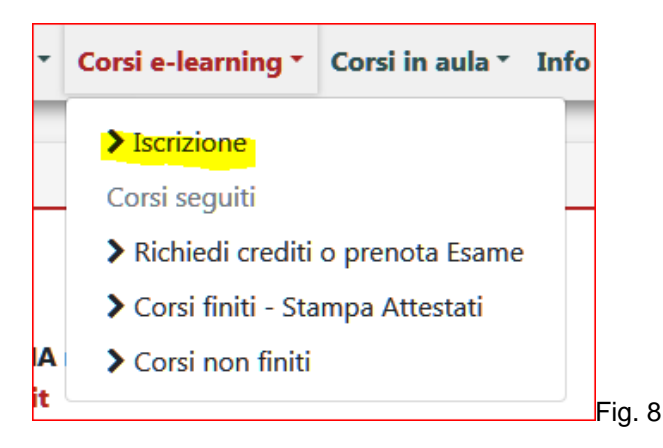

o Si aprirà una schermata con l'elenco di tutti i corsi disponibili. (Fig. 9)

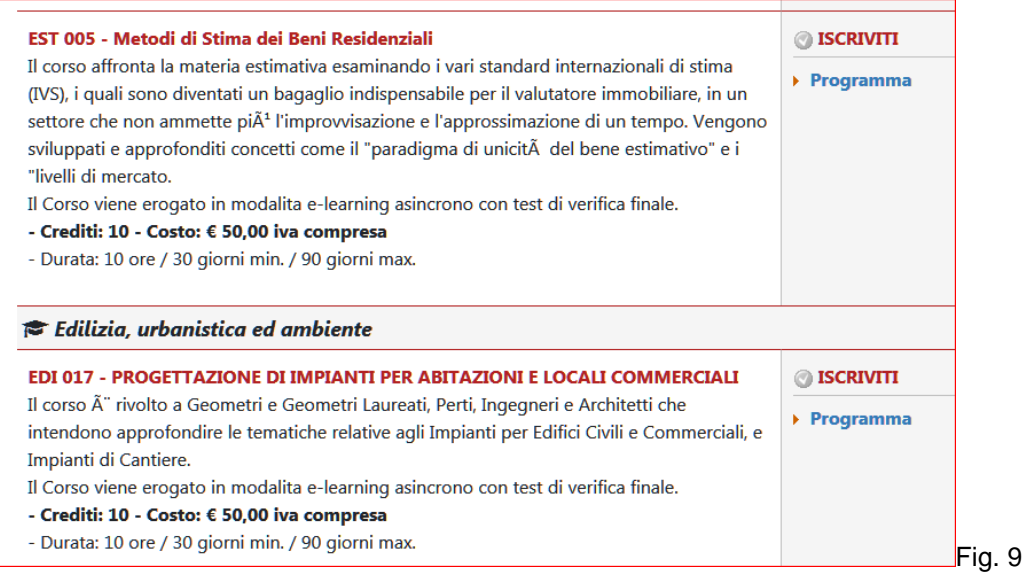

- o Scegliere il corso a cui ci si vuole iscrivere e cliccare su *"ISCRIVITI".* (Fig. 9)
- o Se il corso è gratuito, la procedura di iscrizione è stata completata ed è possibile accedere alla piattaforma di elearning per seguire il corso.
- o Se il corso è a pagamento, per completare la procedura di iscrizione, bisogna effettuare il pagamento seguendo le istruzioni che compaiono a video e nell'email di riepilogo che vi verrà inviata.
- o Dopo che avrete effettuato il pagamento, la segreteria del Collegio confermerà la vostra iscrizione al corso e riceverete una email di conferma.
- o Dopo aver ricevuto l'email di conferma di iscrizione potete accedere alla piattaforma di e-learning per seguire il corso.
- o Ogni corso prevede una durata in ore stimate per lo svolgimento delle lezioni e delle altre attività didattiche previste ed una durata in giorni minima e massima.
- o La durata in giorni min. indica il numero minimo di giorni dall'iscrizione per poter richiedere i crediti.
- o La durata in giorni max. (se prevista) indica il numero massimo di giorni dall'iscrizione per completare il Corso.

#### **Annullamento richiesta iscrizione corsi a pagamento.**

Per annullare la richiesta di iscrizione ad un corso seguire la seguente procedura:

- o Accedere all'area riservata. (Fig. 6 e 7)
- o Dal menù *"Corsi e-learning" selezionare "Iscrizione"*. (Fig. 8)
- o Si aprirà una schermata con l'elenco di tutti i corsi in attesa di pagamento. (Fig. 10)
- o Scegliere il corso da cui ci si vuole cancellare e cliccare *"ANNULLA ISCRIZIONE".* (Fig. 10)

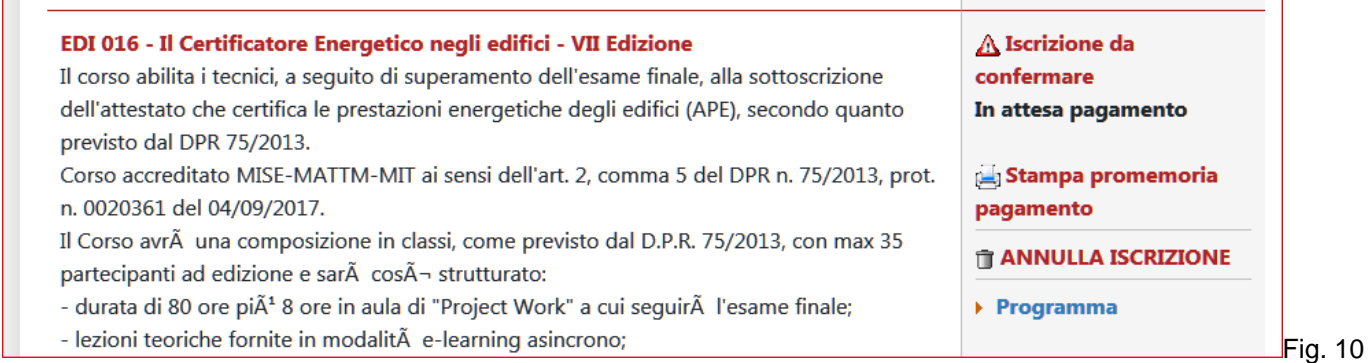

#### **Cancellazione da un Corso ce non si intende più seguire.**

Per annullare la richiesta di iscrizione ad un corso seguire la seguente procedura:

- o Accedere all'area riservata. (Fig. 6 e 7)
- o Dal menù *Corsi e-learning"* selezionare *"Richiedi i Crediti o prenota Esame"*. (Fig. 11)

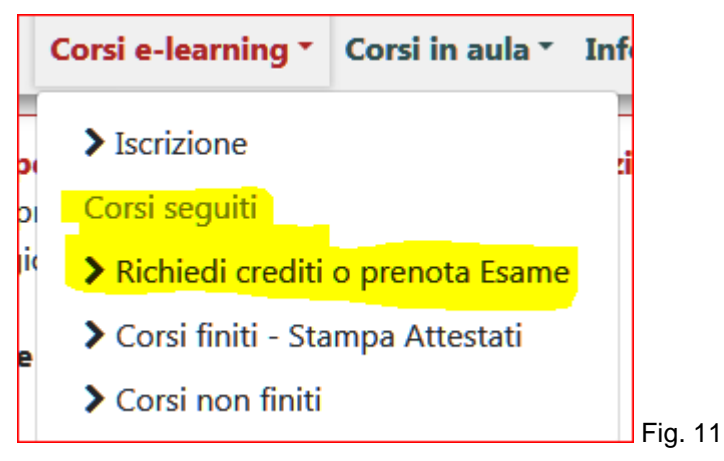

- o Si aprirà una schermata con l'elenco di tutti i corsi a cui si è iscritti e non ancora finiti. (Fig. 12)
- o Scegliere il corso da cui ci si vuole cancellare e cliccare *"Termina iscrizione al corso non finito".* (Fig. 12)

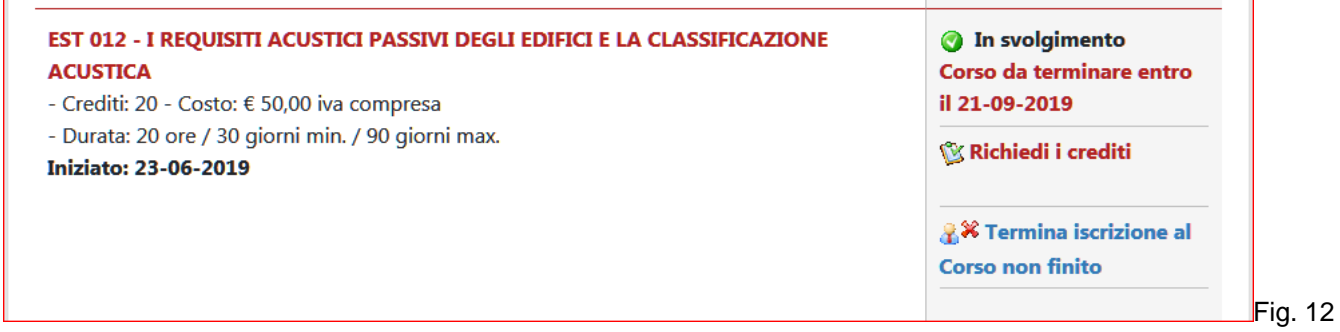

#### **Fine del corso - Richiesta dei crediti formativi.**

#### **Corso senza verifica finale in Aula**

Per richiedere i crediti dopo che avete finito il corso seguire la seguente procedura:

- o Accedere all'area riservata *"Formazione"***.** (Fig. 6 e 7)
- o Dal menù *Corsi e-learning"* selezionare *"Richiedi i Crediti o prenota Esame"*. (Fig. 11)
- o Si aprirà una schermata con i corsi che state seguendo. (Fig. 12)
- o Scegliere il corso che avete finito e cliccate "**Richiedi i crediti**". (Fig. 12)
- o Verrà inviata al Tutor del corso, la richiesta di "Fine corso" per il riconoscimento dei crediti formativi.
- o Il Tutor del corso controllerà se avete seguito il corso. Vi verrà inviata una email con l'esito della verifica.
- o In caso di esito positivo riceverete una email che vi informerà su quando potete recarvi presso la segreteria del Collegio per ritirare la certificazione dei crediti.
- o In caso di esito negativo riceverete una email contenete i motivi del rifiuto e verranno assegnati dei giorni aggiuntivi per poter inviare una nuova richiesta dei crediti.

#### **Annullamento richiesta richiesta crediti formativi.**

Per annullare la richiesta crediti, seguire la seguente procedura:

- o Accedere all'area riservata *"Formazione"***.** (Fig. 6 e 7)
- o Dal menù *Corsi e-learning"* selezionare *"Richiedi i Crediti o prenota Esame"*. (Fig. 11)
- o Si aprirà una schermata con i corsi che state seguendo. (Fig. 12)
- o Scegliere il corso di cui si vuole annullare la richiesta crediti e cliccare *"Annulla richiesta crediti".* (Fig. 13)

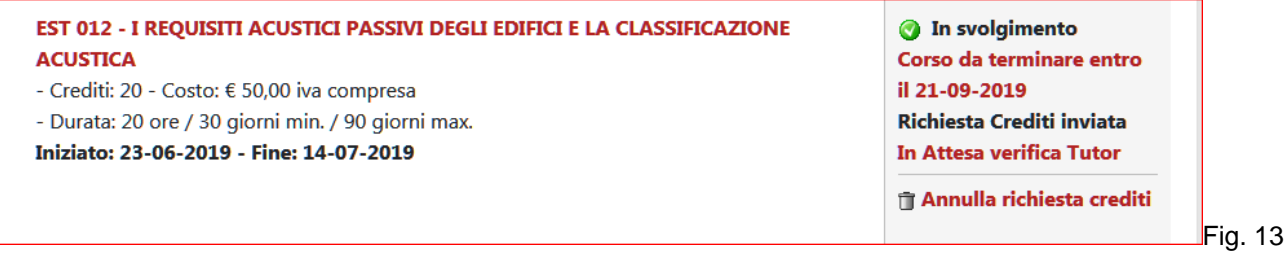

#### **Corso con verifica finale in aula.**

Per prenotare la data della verifica finale in aula, dopo che avete finito il corso, seguire la seguente procedura:

o Accedere all'area riservata *"Formazione"***.** (Fig. 6 e 7)

- o Dal menù *Corsi e-learning"* selezionare *"Richiedi i Crediti o prenota Esame"*. (Fig. 11)
- o Si aprirà una schermata con i corsi che state seguendo. (Fig. 14)

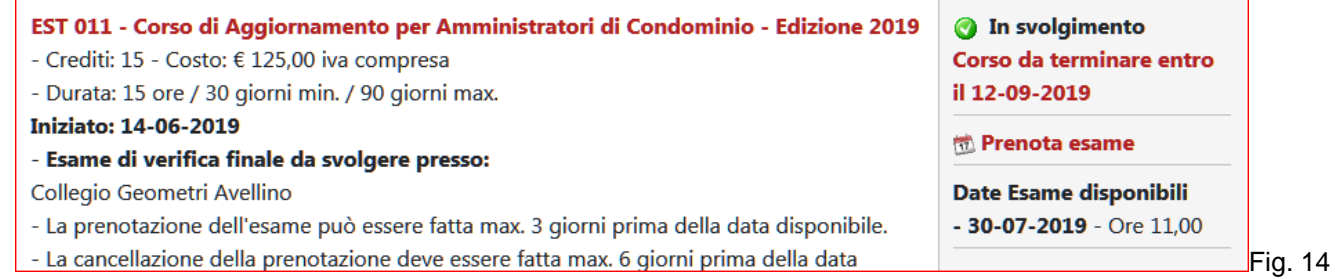

- o Scegliere il corso che avete finito e cliccate su "**Prenota esame**"
- o Si aprirà una schermata in cui compariranno le date disponibili delle sessioni di verifica finale disponibili.
- o Selezionare la data che si preferisce.

#### **Annullamento richiesta prenotazione esame di verifica finale.**

Per annullare la prenotazione ad una verifica finale in aula, seguire la seguente procedura:

- o Accedere all'area riservata *"Formazione"***.** (Fig. 6 e 7)
- o Dal menù *Corsi e-learning"* selezionare *"Richiedi i Crediti o prenota Esame"*. (Fig. 11)
- o Si aprirà una schermata con i corsi che state seguendo. (Fig. 15)
- o Scegliere il corso di cui si vuole annullare la prenotazione dell'esame finale e cliccare *"Annulla prenotazione".* (Fig. 15)

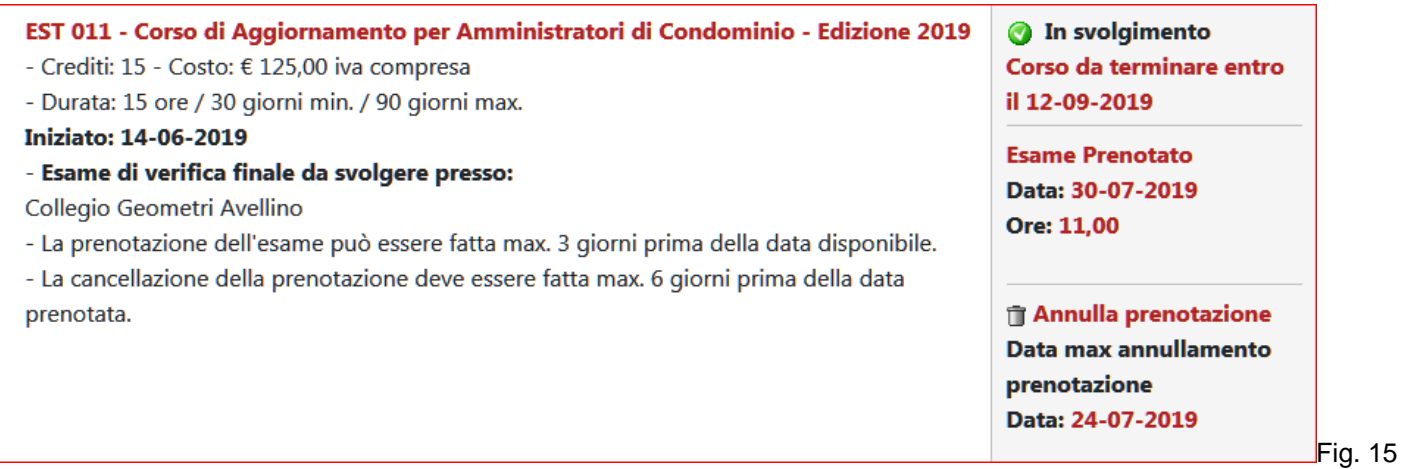

#### **Stampa attestato.**

Per stampare l'attestato di partecipazione al Corso, seguire la seguente procedura:

- o Accedere all'area riservata *"Formazione"***.** (Fig. 6 e 7)
- o Dal menù *Corsi e-learning"* selezionare *"Corsi finiti Stampa attestati"*. (Fig. 16)

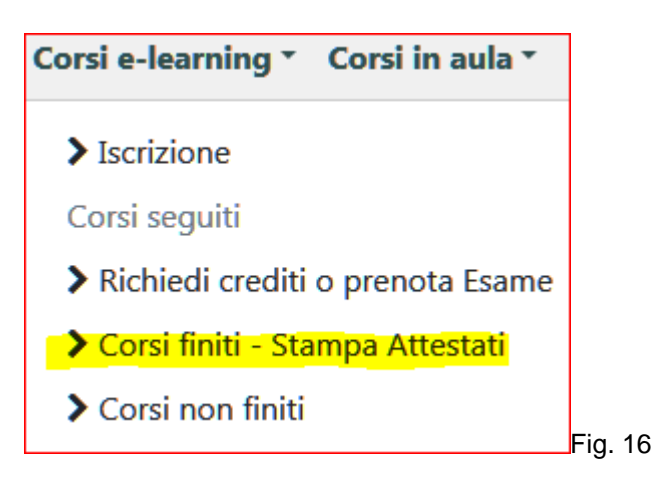

- o Si aprirà una schermata con i corsi che state seguendo. (Fig. 17)
- o Scegliere il corso di cui si vuole stampare l'attestato *"STAMPA ATTESTATO".* (Fig. 17)

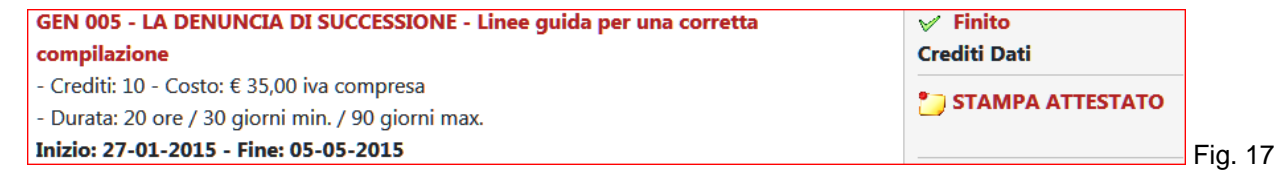

o Per i Corsi Abilitanti l'attestato dovrà essere ritirato presso la sede del Collegio dai residenti nella provincia di Aellino*.* (Fig. 18), spedito per posta (Fig. 19) per i residenti in altre provincie, o viene consegnato il giorno dell'Esame svolto presso il Collegio (Fig. 20).

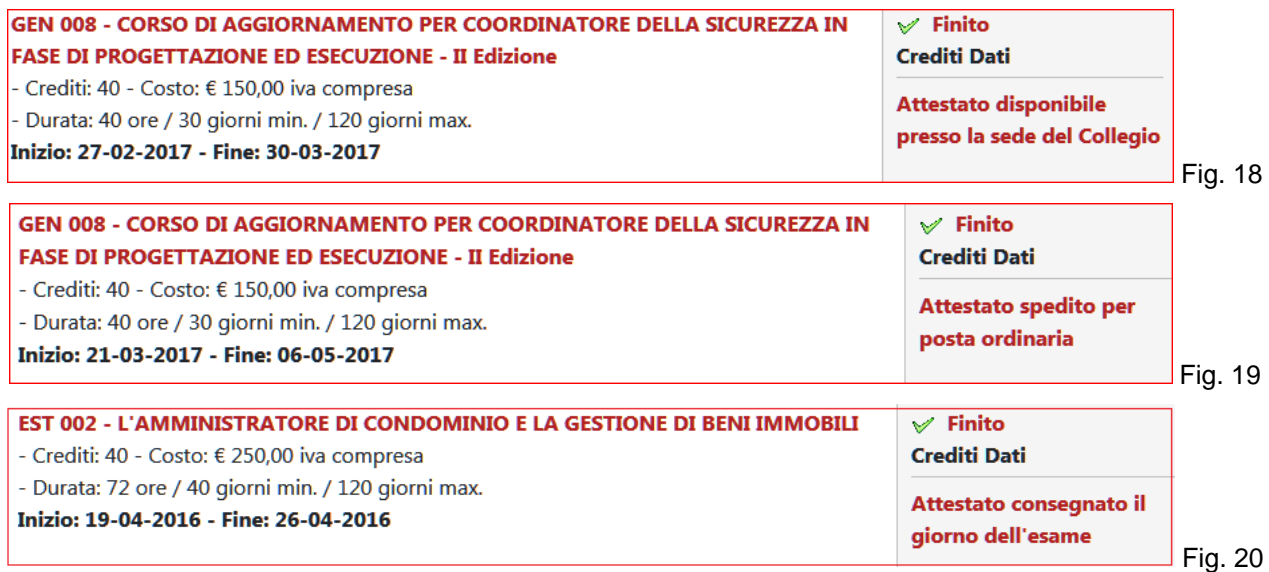

### **Corsi in AULA**

Per iscriversi ad un corso seguire la seguente procedura:

- o Accedere all'area riservata. (Fig. 6 e 7)
- o Selezionare il menù *"Corsi in aula"*. (Fig. A-1)
- o Selezionare "**Iscrizione**". (Fig. A-1)

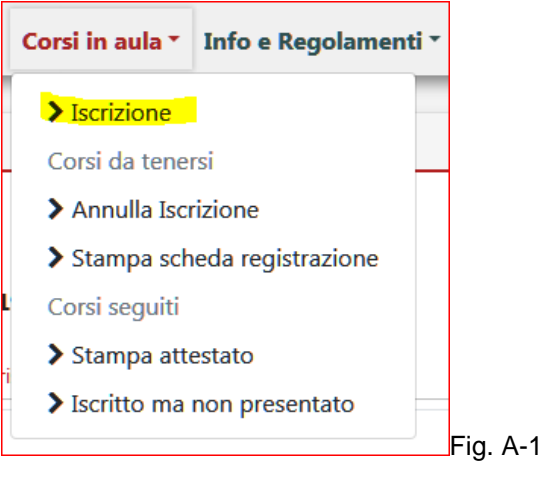

- o Si aprirà una schermata con l'elenco di tutti i corsi disponibili. (Fig. A-2)
- o Scegliere il corso a cui ci si vuole iscrivere e cliccare su *"ISCRIVITI".* (Fig. A-2)

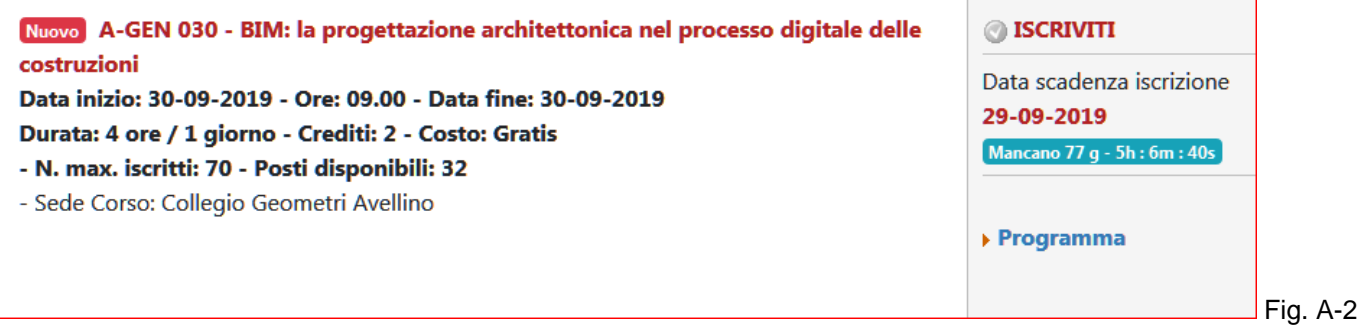

#### **Corsi gratuiti**

o Se il corso è gratuito, la procedura di iscrizione è stata completata.

Nella schermata di riepilogo e conferma della registrazione bisogna stampare la SCHEDA DI REGISTRAZIONE selezionando la voce [STAMPA SCHEDA DI REGISTRAZIONE] .

La SCHEDA DI REGISTRAZIONE deve essere consegnata il giorno in cui inizia il Corso. (Fig. A-3)

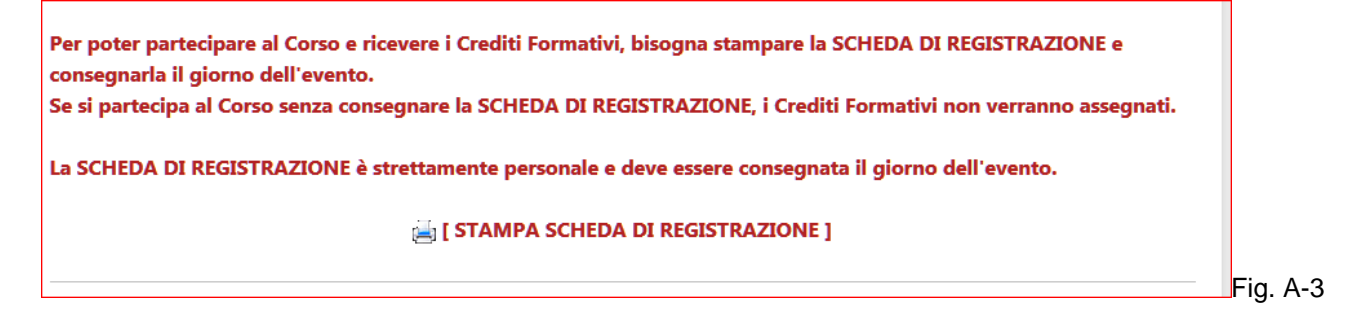

#### **Corsi a pagamento**

o Se il corso è a pagamento, per completare la procedura di iscrizione, bisogna effettuare il pagamento seguendo le istruzioni che compaiono a video e nell'email di riepilogo che vi verrà inviata.

o Dopo che avrete effettuato il pagamento, la segreteria del Collegio confermerà la vostra iscrizione al corso e riceverete una email di conferma.

#### **Annullamento richiesta iscrizione corsi gratuiti.**

Per annullare la richiesta di iscrizione ad un corso gratuito seguire la seguente procedura:

- o Accedere all'area riservata. (Fig. 6 e 7)
- o Selezionare il menù *"Corsi in aula"*. (Fig. A-4)
- o Selezionare "Annulla **Iscrizione**". (Fig. A-4)

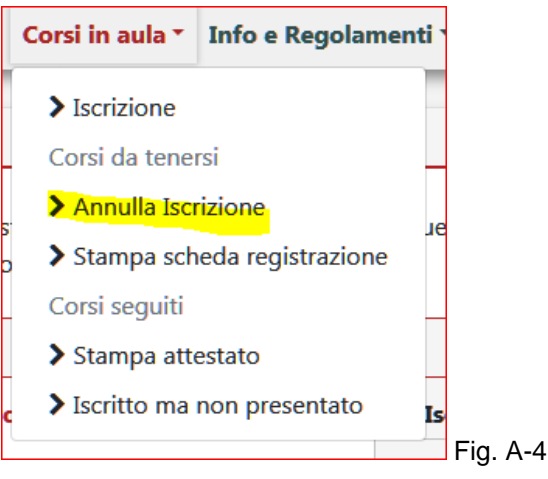

o Scegliere il corso da cui ci si vuole cancellare e cliccare su *"CANCELLA ISCRIZIONE".* (Fig. A-5)

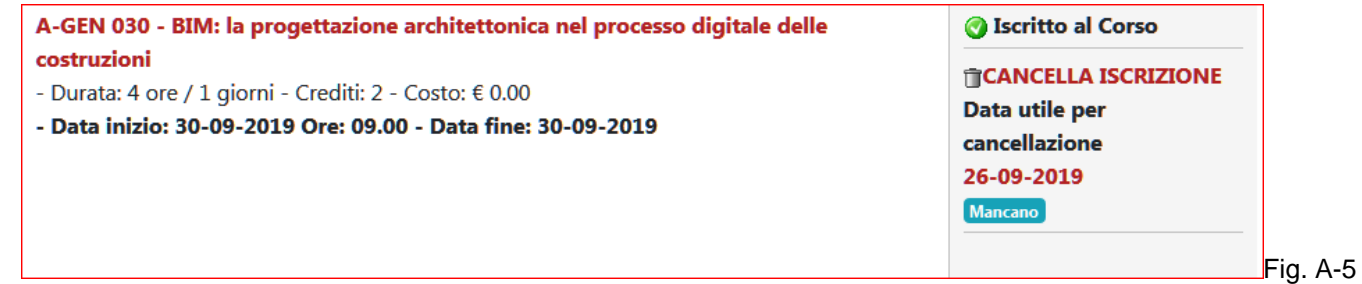

#### **Annullamento richiesta iscrizione corsi a pagamento.**

Per annullare la richiesta di iscrizione ad un corso a pagamento seguire la seguente procedura:

- o Accedere all'area riservata. (Fig. 6 e 7)
- o Selezionare il menù *"Corsi in aula"*. (Fig. A-4)
- o Selezionare "Annulla **Iscrizione**". (Fig. A-4)
- o Scegliere il corso da cui ci si vuole cancellare e cliccare su *"CANCELLA ISCRIZIONE".* (Fig. A-6)

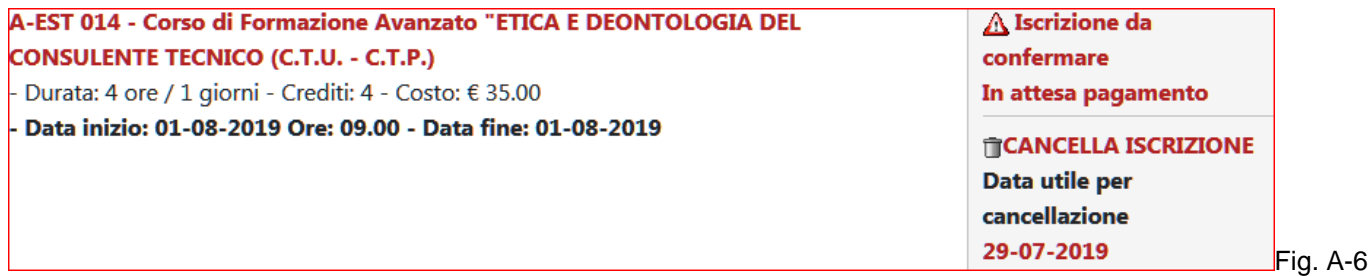

**Stampa attestato.** 

Per stampare l'attestato di partecipazione al Corso, seguire la seguente procedura:

- o Accedere all'area riservata *"Formazione"***.** (Fig. 6 e 7)
- o Selezionare il menù *"Corsi in aula"*. (Fig. A-4)
- o Dal menù selezionare *"Stampa attestati"*. (Fig. A-7)

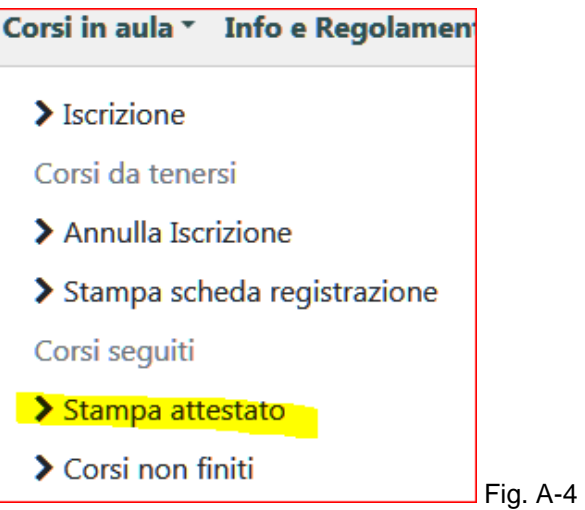

- o Si aprirà una schermata con i corsi che state seguendo. (Fig. A-7)
- o Scegliere il corso di cui si vuole stampare l'attestato *"STAMPA ATTESTATO".* (Fig. A-8)

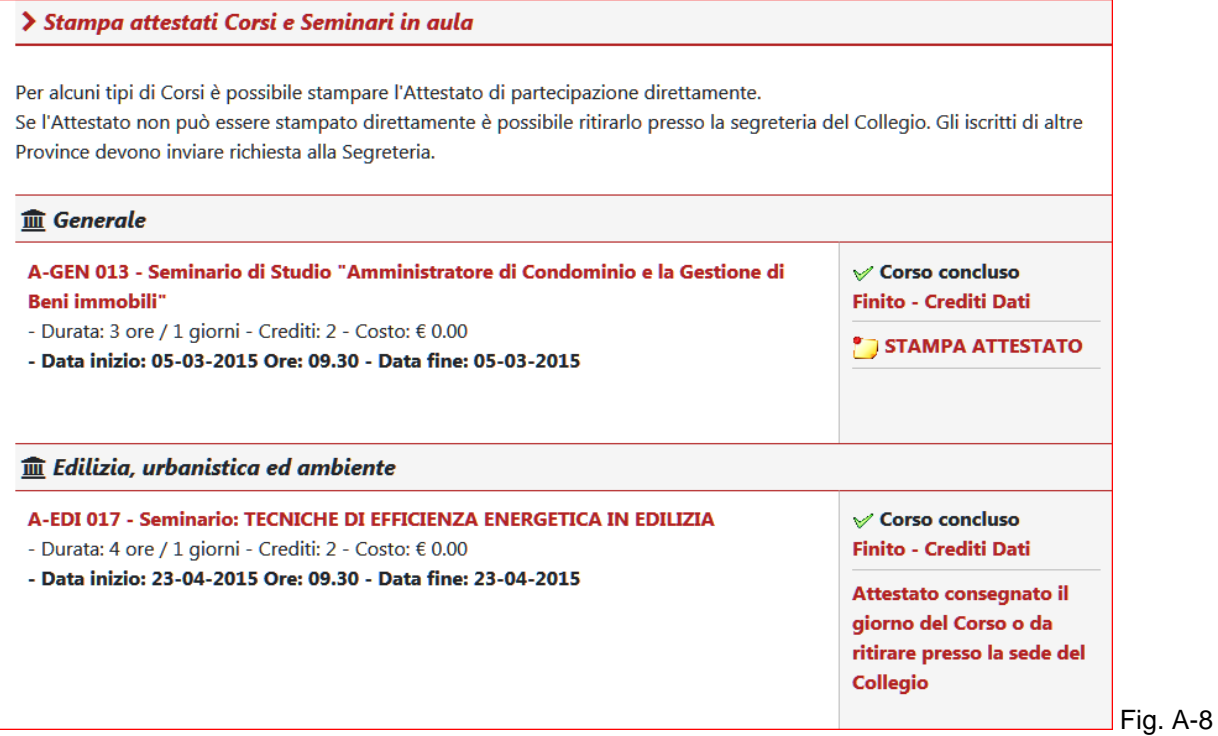